G- Logitech

# Logitech® Webcam C930e

Setup Guide

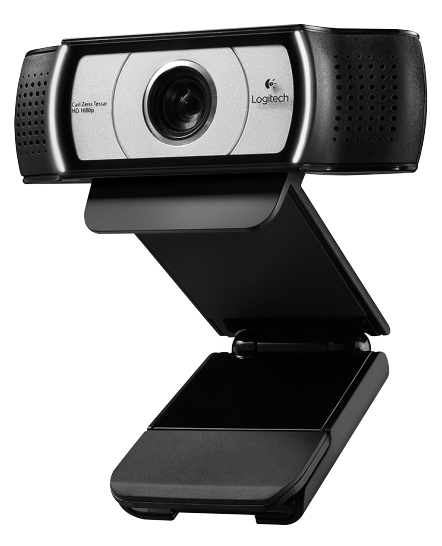

Logitech for Business

### **Contents**

Français . . . . . . . . . . . . . . . . 13

www.logitech.com/support 83

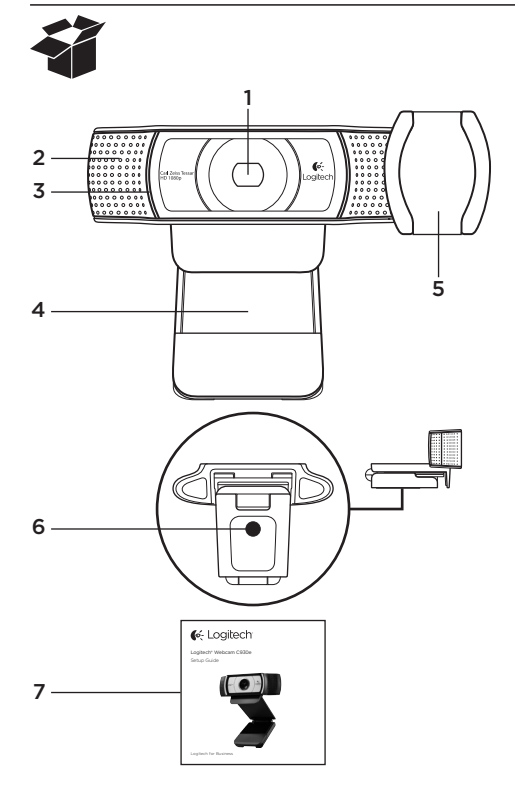

# Fonctionnalités

- 1. Lentille avec mise au point automatique HD 1080p Carl Zeiss®
- 2. Microphone
- 3. Témoin d'activité
- 4. Clip/base flexible
- 5. Cache de confidentialité
- 6. Filetage de fixation pour trépied
- 7. Documentation sur le produit

# Merci d'avoir acheté la webcam c930e.

Suivez ce guide pour installer et commencer à utiliser votre webcam Logitech. Si vous avez des questions avant de commencer, ou pour en savoir plus sur votre webcam Logitech, veuillez consulter le site www.logitech.com/support.

# Installation de la webcam

1 Positionnez la webcam

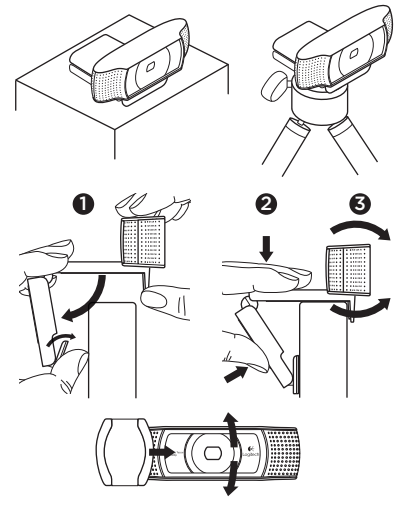

Conçue pour s'adapter à vos habitudes d'appels vidéo, la webcam C930e peut être placée où vous le souhaitez, sur un écran d'ordinateur, un bureau ou encore un trépied.

#### Fixation sur un écran

Prenez la webcam d'une main tel qu'indiqué, puis ouvrez la base flexible (clip) avec l'autre main. Fixez la webcam en veillant à ce que la patte de la base flexible soit bien alignée avec l'arrière de l'écran.

### 2 Connectez votre webcam

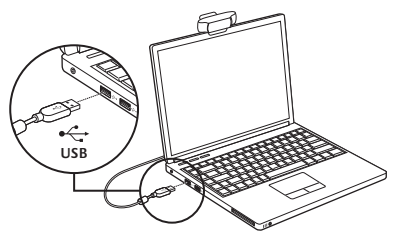

### **3** Téléchargez le logiciel en option

Une application légère pour PC ou Mac est disponible sur http://www.logitech.com/ support/c930e, offrant les possibilités suivantes:

- • Contrôler les commandes de panoramique, d'inclinaison et de zoom à partir de votre écran PC ou Mac
- • Définir les paramètres avancés de votre caméra

### Premiers pas avec les appels vidéo

#### Votre webcam Logitech C930e permet des appels vidéo Full HD 1080p.

Pour démarrer des appels vidéo, les deux interlocuteurs doivent disposer d'une application d'appels vidéo, telle que Microsoft Lync ou Cisco Jabber.

En plus d'une webcam et d'une application d'appels vidéo, les deux interlocuteurs ont besoin de:

- un ordinateur disposant de haut-parleurs ou d'un casque, et d'un microphone (votre webcam Logitech HD Pro Webcam c930e dispose de deux microphones intégrés);
- une connexion Internet haut débit (par exemple, ADSL, T1 ou câble).
- Pour les appels vidéo Full HD 1080p, veuillez vérifier la configuration requise par votre logiciel d'appel vidéo préféré. La configuration requise peut varier selon les applications, mais en général, un débit montant minimum de 2 Mbps est nécessaire.

## Dépannage

#### Comment savoir si ma caméra a été identifiée par le système d'exploitation?

Connectez la caméra à un port USB 2.0/3.0. Une fois la caméra connectée, un certain temps est nécessaire pour que le nouveau matériel soit identifié.

Pour s'assurer que la caméra a été correctement installée sous Windows 8, procédez à la vérification suivante:

Sous Panneau de configuration > Système et sécurité > Système > Gestionnaire de périphériques:

- • Vérifiez les périphériques d'acquisition d'images: Logitech Webcam C930e doit apparaître
- • Vérifiez les contrôleurs audio, vidéo et jeu: Logitech Webcam C930e doit apparaître
- • Vérifiez les contrôleurs de bus USB: Périphérique USB composite doit apparaître
- • Si l'installation a été effectuée sous Windows 7, seul Périphérique USB composite apparaît

#### J'ai effectué l'installation sous Windows 8 et en dessous de Périphérique USB composite, je ne vois pas Logitech USB Camera (Webcam C930e); pourquoi?

Vérifiez que l'activation automatique est bien sélectionnée (cochée par défaut)

Sous Panneau de configuration > Matériel et audio > Périphériques et imprimantes:

- Effectuez un clic droit sur le système sous Périphériques > Paramètres d'installation de périphériques
- • Sélectionnez l'option Oui, effectuer cela automatiquement (recommandé), et enregistrez les paramètres.

#### Comment savoir si le client vidéo utilise ma caméra Logitech?

Tous les clients vidéo disposent d'un paramètre pour vérifier les dispositifs audio et vidéo.

Avec le client vidéo concerné, vérifiez les éléments suivants:

- • Sous Audio, le microphone C930e doit être sélectionné.
- • Si tel n'est pas le cas, sélectionnez-le.
- • Sous Vidéo, C930e doit être sélectionné.
- • Si tel n'est pas le cas, sélectionnez-le.

#### En cours de diffusion, comment bénéficier des fonctionnalités de zoom numérique panoramique?

Les fonctionnalités de zoom numérique panoramique sont disponibles à partir du logiciel téléchargeable (référencé à la rubrique 3 de ce guide), ou, le cas échéant, dans les paramètres ou la page des propriétés relatifs à votre webcam.

Pour régler les fonctionnalités de zoom numérique panoramique via les paramètres ou la page des propriétés relatifs à votre webcam:

- • L'accès aux différentes propriétés de la webcam sur cette page est en général disponible à partir du client vidéo que vous avez sélectionné.
- • Une fois les propriétés de la webcam sélectionnées, vous pouvez vérifier les options disponibles sous Webcam Control (Commandes de la webcam).
- • Utilisez les boutons et/ou le curseur disponibles pour effectuer un zoom.
- • Utilisez les boutons et/ou le curseur disponibles pour effectuer un panoramique gauche/droite ou une inclinaison vers le haut/bas.

#### Pourquoi m'est-il impossible d'obtenir une résolution 1080p avec mon application d'appel vidéo?

Plusieurs contraintes du système peuvent empêcher une session d'appel vidéo à 1080p. Elles sont liées à la capacité de traitement (puissance du processeur) et à la bande passante du réseau.

Dans tous les cas, vérifiez la configuration requise dans l'application d'appel vidéo. Cela vous permettra de connaître la performance du système et la bande passante nécessaires.

## Qu'en pensez-vous?

Nous vous remercions d'avoir acheté notre produit. Prenez quelques minutes pour nous faire part de vos commentaires.

www.logitech.com/ithink

Pour tout conseil ou support d'ordre général, rendez-vous sur: www.logitech.com/support

# www.logitech.com/support

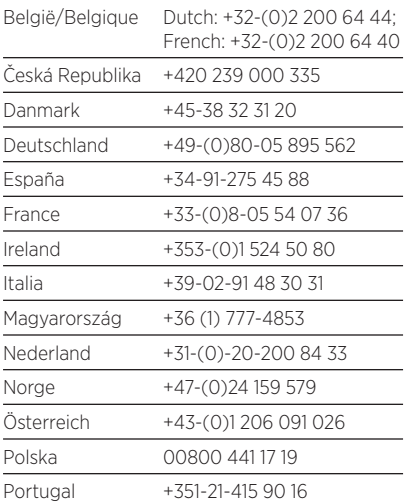

P

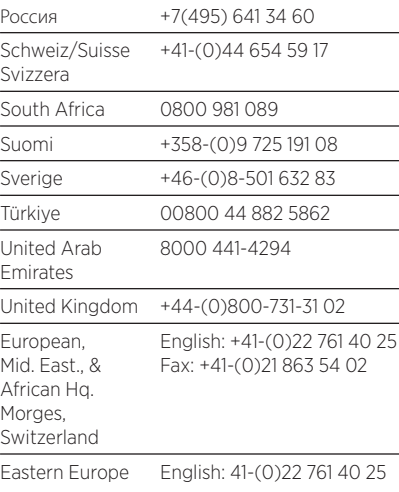

G-Logitech®

www.logitech.com/business

© 2013 Logitech. All rights reserved. Logitech, the Logitech logo, and other Logitech marks are owned by Logitech and may be registered. All other trademarks are the property of their respective owners. Logitech assumes no responsibility for any errors that may appear in this manual. Information contained herein is subject to change without notice.

620-005007.002